# **PocketBook**

# InkPad 3

# Ръководство на потребителя

# **Cъдържание**

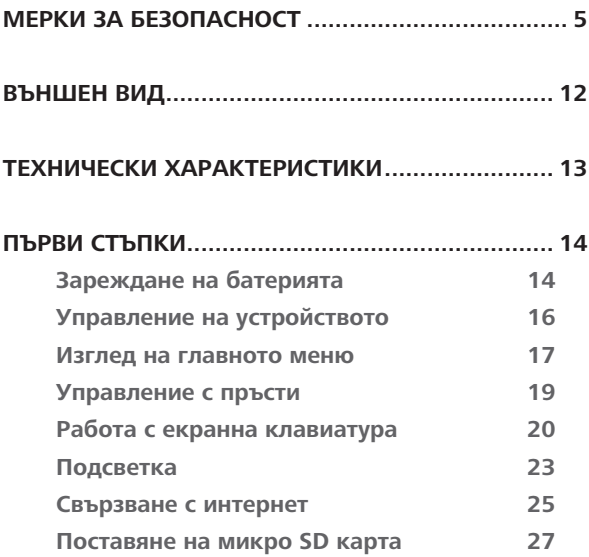

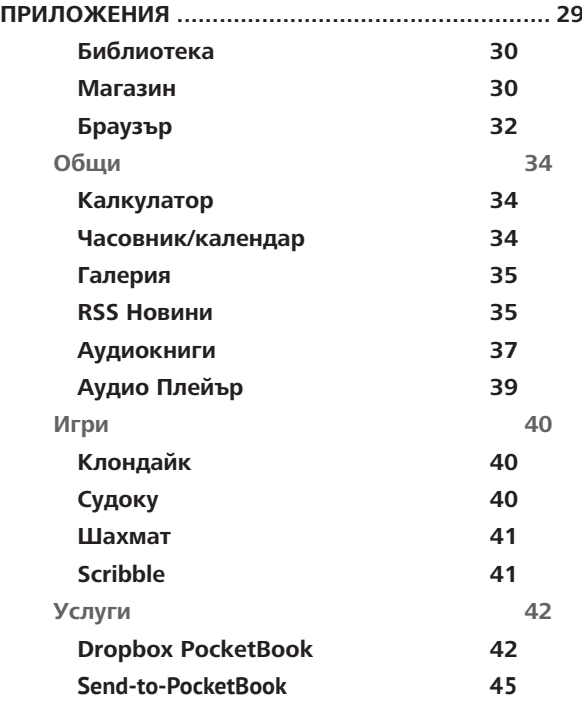

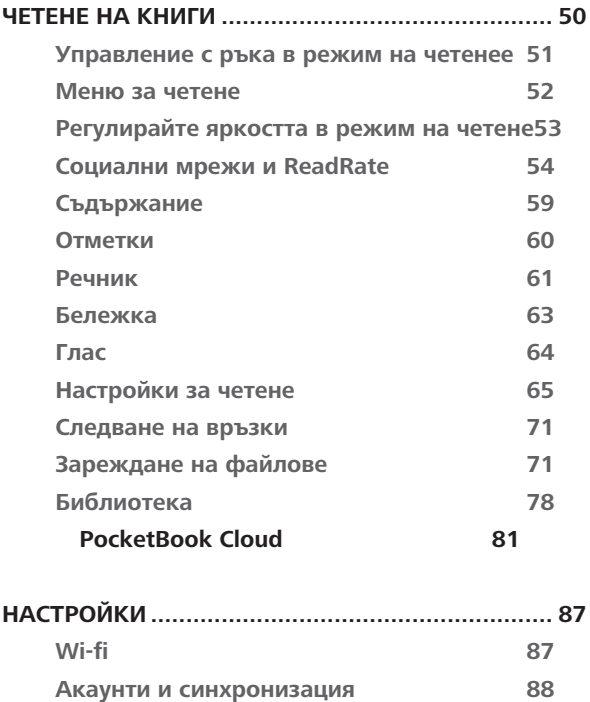

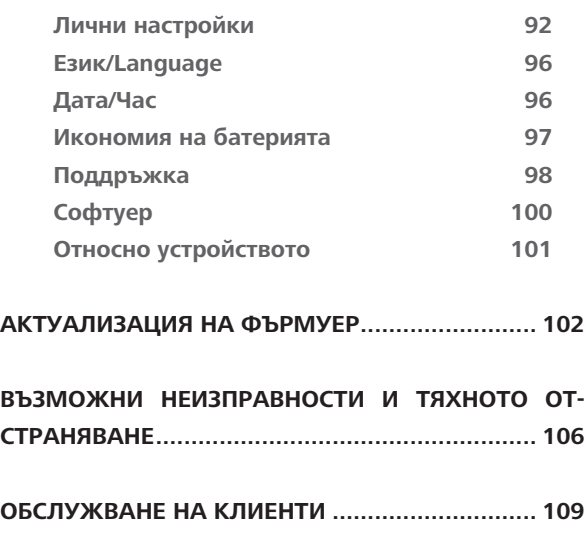

**[СЪОТВЕТСТВИЕ С МЕЖДУНАРОДНИ СТАНДАР-](#page-110-0)ТИ [.......................................................................](#page-110-0) 110**

# **Мерки за безопасност**

Преди да започнете работа с устройството, моля, прочетете внимателно този раздел. Следването на настоящите инструкции ще ви помогне да осигурите вашата безопасност и да удължите срока на експлоатация на устройството.

Условия за съхранение, транспортиране и използване

Работната температура на устройството е от 0°С до 40°С, така че не го излагайте на прекалено високи или ниски температури Никога не оставяйте кабели в близост до източници на топлина. Възможно е нагрятите кабели или тяхната изолация да се деформират или повредят, а това може да доведе до пожар или токов удар.

Опитайте се да избягвате следните въздействия:

*Електростатични заряди*

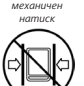

*Прекален* 

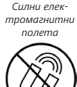

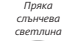

*UV електромагнитно излъчване*

*Течности или влага*

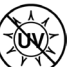

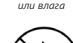

*Открит пламък или дим*

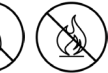

#### **Техническо обслужване**

Не оставяйте устройството за дълго време в помещения с лоша вентилация, например в автомобил или плътно затворена кутии/опаковки.

Не изпускайте и не се опитвайте да огънете устройството.

Пазете екрана от предмети, които могат да го надраскат или повредят. За да се осигури подходяща защита на екрана, препоръчваме устройството да се съхранява в предпазен и/ или твърд калъф.

Съхранявайте на места, недостъпни за деца.

Не разглобявайте или модифицирайте четеца за книги.

Не използвайте устройството при повредена батерия или зарядно устройство (счупен корпус, лош контакт, прекъснат захранващ кабел). Ако батерията е повредена (спукан корпус, изтичане на електролит, променена форма и т.н), тя трябва

да бъде заменена от упълномощени служители. Използването на самоделни или видоизменени батерии може да предизвика експлозия и/или повреда на устройството.

 $\otimes$ Не използвайте органични или неорганични разтворители (напр. бензоил и др.) за почистване на екрана/корпуса.

Използвайте мека кърпа, за да премахнете праха от повърхността на устройството. Поставете няколко капки дестилирана вода, за да отстраните замърсяванията.

**Внимание!** Устройството не може да се използва под вода или ако е влажно. Ако вашето устройство е било потопено във вода, първо изчакайте водата да се оттече през отворите в корпуса, после го изтръскайте, като го държите здраво, след което го оставете да изсъхне за 24 часа. Не потапяйте устройството в морска вода.

Наличието на не повече от пет дефектни пиксела на екрана е приемливо и не представлява гаранционен дефект на екрана.

#### **Предупреждение**

Екранът на устройството е с основа от крехко стъкло! За да предотвратите повреда, внимавайте да не изпускате, огъвате или притискате устройството, да не допускате натиск върху точка от повърхността на екрана, както и други действия, които може да счупят или повредят стъклената основа. Също така екранът няма специален защитен слой, ето защо, моля, не допускайте контакт между повърхността му и предмети, които може да оставят следи или драскотини по нея. За да намалите риска от повреждане на устройството и екрана, препоръчваме да го съхранявате и транспортирате в защитен калъф на Pocketbook.

Ако устройството не е било използвано дълго време, индикаторът за зареждане на батерията може да не работи, когато се свърже зарядно устройство. В този случай свържете зарядното устройство, оставете устройството да се зарежда в продължение на 1 час, а след това изключете и включете

отново зарядното устройство или USB кабела. Устройството може да се използва както обикновено.

Преди срокът на гаранция на продукта да изтече, моля, свържете се с най-близкия оторизиран сервиз за диагностика дали устройството може да се използва безопасно.

За подробна информация относно сервизните центрове във вашия регион, моля, посетете официалния сайт на *PocketBook International*: [http:// www.pocketbook-int.com.](http://www.pocketbook-int.com)

За да се предотврати възможно увреждане на слуха, не слушайте при високи нива на звука за дълги периоди.

#### **Радиочестотна безопасност**

Устройството приема и излъчва радиочестоти и може да предизвика смущения на радиовръзките или на друго електронно оборудване. Ако използвате лични медицински устройства

(напр. пейсмейкър или слухов апарат), моля, консултирайте се с вашия лекар или с производителя, за да разберете дали тези медицински изделия са защитени от външни радиочестотни сигнали.

Не използвайте безжична комуникация на места, където е забранено, например на борда на самолет и в болници — това може да наруши работата на електронните прибори в самолета или на медицинското оборудване.

#### **Оползотворяване**

Неправилното изхвърляне на това устройство може да окаже негативно въздействие върху околната среда и общественото здраве. За да избегнете подобни последствия, следвайте специалните указания за изхвърляне на устройството. Преработването на тези материали ще помогне за опазването на природните ресурси. За повече информация относно въпроси, свързани с преработката, моля, обърнете се към местните общински органи, вашата национална служба

по събиране на отпадъците, магазина, от който сте закупили устройството или оторизиран сервизен център.

Изхвърляне на електрическо и електронно оборудване (директивата се прилага по отношение на ЕС и други европейски страни, където съществуват системи за разделно изхвърляне на отпадъци). В другите страни изхвърляйте батериите в съответствие с местното законодателство.

Не унищожавайте батерията чрез изгаряне, за да избегнете опасността от експлозия!

## <span id="page-12-0"></span>**Външен вид**

**1. Начало** – връщане към главното меню. **2. Назад** – прелистване назад. **3. Напред** – прелистване на страница напред. **4. Меню** – отваряне на контекстно меню (ако е налично). Продължителното натискане включва/ изключва подсветката (Вижте раздел **PocketBook** *Подсветка*). **5. Вкл/Изкл (бутон за захранването)** — продължителното му натискане включва/изключва устройството.

**6. Слот за MicroSD карта** – за инсталиране на външна MicroSD/SDHC карта.

#### **7. Micro-USB конектор**.

**ЗАБЕЛЕЖКА:** Можете да настройте функциите на бутоните в раздел *Настройки > Назначаване на бутоните*. Назначаването на навигационните бутони и тези за прелистване зависи от позицията на екрана.

## <span id="page-13-0"></span>**Технически характеристики**

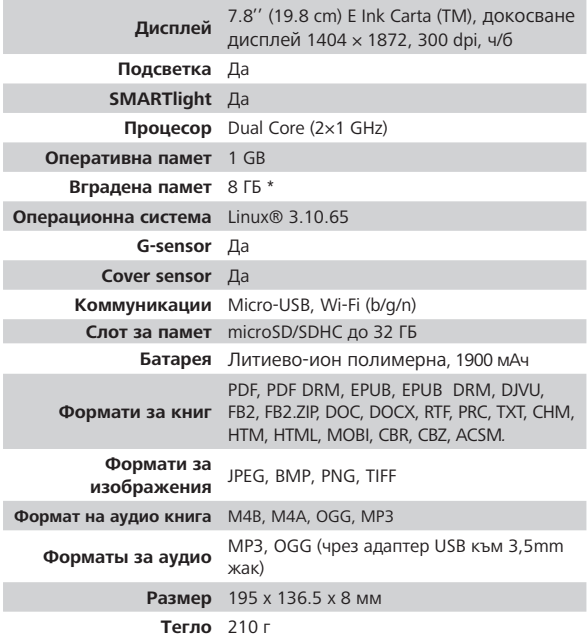

\* Действителният размер на свободната вътрешна памет може да варира в зависимост от конфигурацията на софтуера \*\* Срокът на използуване на батерията и гореспоменатите стойности могат да варират в зависимост от режима на експлоатация, свързаността и настройките.

## <span id="page-14-0"></span>**Първи стъпки**

В този раздел ще разберете как да подготвите устройството за работа, както и за основните му функции за управление.

#### **ЗАРЕЖДАНЕ НА БАТЕРИЯТА**

Можете да зареждате батерията от **(1)** компютър с помощта на USB кабел или от **(2).** 

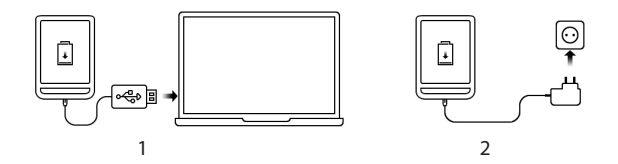

**•** Свържете устройството към компютър или зарядно устройство с USB кабел. Устройството ще се включи веднага след като зареждането започне.

**•**  Когато батерията е напълно заредена, можете да изключите кабела от устройството, което е готово за използване.

Ако устройството е включено, когато свържете кабела към компютър, ще се покаже диалогов прозорец, за да изберете действия - *връзка към компютър* или *зареждане*. Зареждането започва само ако е избран подходящият режим

### <span id="page-16-0"></span>**УПРАВЛЕНИЕ НА УСТРОЙСТВОТО**

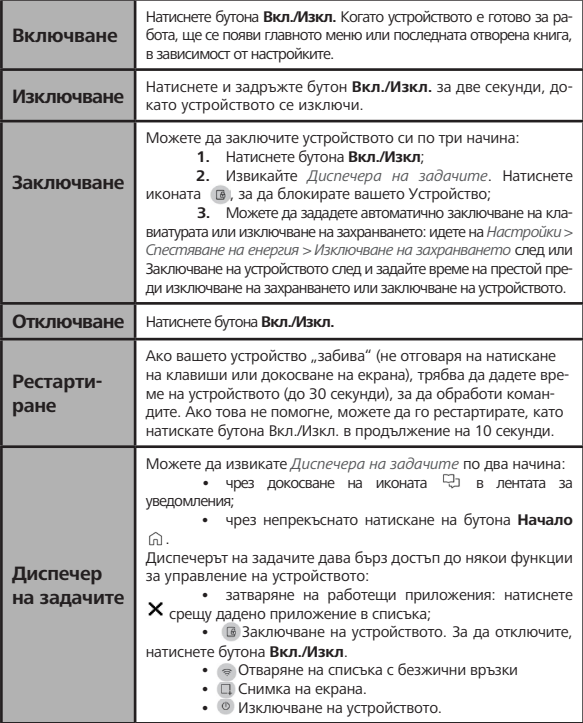

#### <span id="page-17-0"></span>**ИЗГЛЕД НА ГЛАВНОТО МЕНЮ**

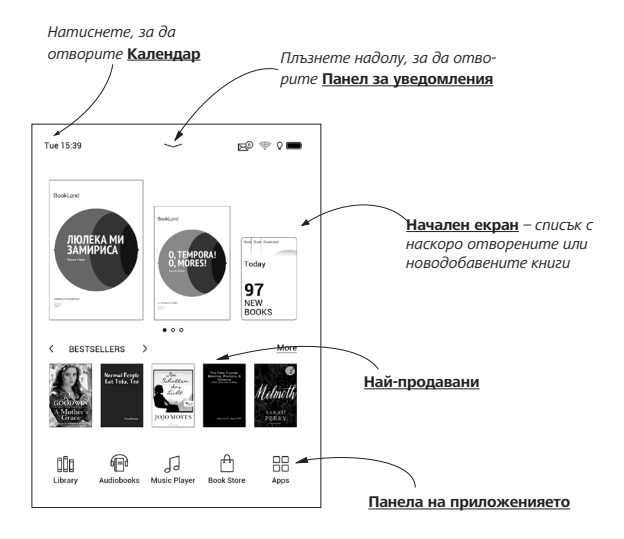

#### **Панел за уведомления**

Докоснете или плъзнете надолу иконата - за да от-

ворите *Панел за уведомления.*

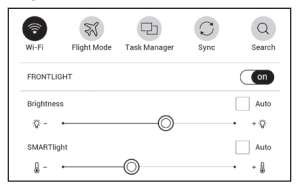

**ЗАБЕЛЕЖКА:** Освен това можете да отворите Панел за уведомления, като натиснете бутона **Меню**.

Панелът за уведомления дава лесен достъп до конфигурацията на *[WI-FI](#page-87-0)*, *Подсветка*, *Синхронизирайте с мрежовите услуги*, *Диспечер на задачите*, *Търсене*, *Самолетен режим*. Новини на ReadRate също се показват на него.

> **ЗАБЕЛЕЖКА:** За да видите новините на ReadRate, моля, първо да разрешите услугата. Идете на *Настройки > Акаунти и синхронизация > ReadRate* и Влезте в услугата.

#### <span id="page-19-0"></span>**УПРАВЛЕНИЕ С ПРЪСТИ**

**ВНИМАНИЕ!** Сензорният екран на устройството е достатъчно чувствителен и чуплив детайл. За да се избегне повредата му, моля, докосвайте го внимателно, докато управлявате устройството с ръка.

#### **Натискане**

Отваря елемент (книга, файл, папка, приложение или елемент от меню).

#### **Натискане и задрържане**

Отваря контекстно меню на даден елемент (ако е налично).

#### **Плъзгане**

Прелиства страници на книга или списък; движи изображение: плъзнете пръста си по екрана.

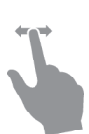

#### <span id="page-20-0"></span>**Леко потупване**

Прелиства списъци: движете бързо пръста си по екрана.

#### **Мащабиране**

Промяна на мащаба на изображението: поставете два пръста върху екрана и ги съберете за намаляване или разтворете за увеличаване.

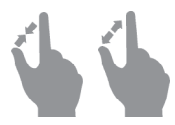

#### **РАБОТА С ЕКРАННА КЛАВИАТУРА**

Екранната клавиатура се използва, когато е необходимо да въведете текстова информация, например за търсене или идентификационни данни за мрежова връзка.

За да въведете знак, докоснете съответния бутон. За да въведете специален знак, натиснете продължително съответния бутон. Изберете необходимия специален знак от падащия списък.

1

За да превключите от буквена към цифрова клавиатура, докоснете  $\frac{2723}{123}$ . За да превключите от цифрова към символна клавиатура, докоснете  $\begin{array}{c} \text{N}^* \end{array}$ .

За да добавите нов език към клавиатурата, отворете *Настройки > Език/Language > Подредби на клавиатурата*.

За да превключите към различен език на клавиатурата, докоснете . Избраният език се показва върху клавиша за интервал.

Ако е необходимо, можете да активирате/деактивирате визуализацията на специалните знаци в горния десен ъгъл на клавиатурата. За целта отворете *Настройки > Език/Language > Подредби на клавиатурата > Преглед на бързи клавишни комбинации*.

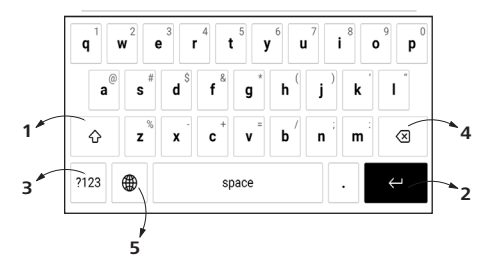

- **1.** Смяна на регистъра;
- **2.** Въвеждане на текста;
- **3.** Превключване на режими на клавиатурата;
- **4.** Изтриване на последния въведен символ;
- **5.** Промяна на езика за въвеждане.

Докато въвеждате парола (напр. идентификационни данни за Wi-Fi), иконата  $\curvearrowright$  ше се появи в текстовото поле. Натиснете я, за да видите въведените символи.

#### <span id="page-23-0"></span>**ПОДСВЕТКА**

Отворете лентата с известия, за да покажете менюто за управление на подсветката. Менюто за управление на подсветката има две части:

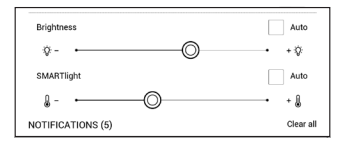

**1. Общо управление на подсветката.** Това включва бутон за включване/изключване на светлината и плъзгач за яркостта.

> **ЗАБЕЛЕЖКА:** За да включите или изключите подсветката, без да отваряте лентата с известия, задръжте бутона на менюто за една секунда.

**2. Температурно управление на подсветката SMARTlight.** По подразбиране тази функция е в

автоматичен режим (ключът е в положение ВКЛ.). Това означава, че устройството определя оптималната температура в зависимост от часа (от неутрално бяло сутрин до топли нюанси вечер).

Когато автоматичният режим е изключен (превключвателят е в положение ИЗКЛ.), плъзгачът на екрана се активира и можете ръчно да изберете температурата на подсветката.

> **ЗАБЕЛЕЖКА:** Устройството трябва да разполага с правилния час, за да работи правилно в автоматичен режим. За да зададете настройката за час, активирайте "Автоматично синхронизиране на часа" (Настройки – "Дата/час") или задайте часа ръчно.

Можете да коригирате яркостта на **Подсветка** и цветовата температура **SMARTlight** на дисплея си, като докоснете съответно иконите за яркост на **Подсветка** и на **SMARTlight**. Яркостта и цветовата температурата

<span id="page-25-0"></span>се увеличават или намаляват с един процент при всяко докосване.

#### **СВЪРЗВАНЕ С ИНТЕРНЕТ**

Устройството може да бъде свързано с интернет с помощта на Wi-Fi мрежи. Когато отворите приложение, което изисква интернет връзка (например *Браузър* или *Книжарница*), автоматично се създава Wi-Fi връзка. Ако няма налична известна връзка, се отваря списъкът с налични безжични връзки. Ако мрежата, към която искате да се свържете, е защитена, въведете паролата с помощта на екранната клавиатура.

Също така Wi-Fi връзката може да бъде активирана/деактивирана като щракнете върху иконата <sup>•</sup> в панела с уведомления. Ако е налична известна мрежа, връзката се създава автоматично, в противен случай се отваря списък на наличните мрежи.

#### **Разширени настройки**

За по-подробни настройки на Wi-Fi връзката изберете *Настройки > Wi-Fi*, отидете до избраната мрежа и щракнете върху *Още...* в долната част на екрана:

**•**  Вие може променете *Конфигурацията на IP адреса*.

> **•**  *DHCP* — автоматично получаване на IP адрес (ако е конфигуриран DHCP сървър);

> **•**  *Ръчно* (за опитни потребители) — въведете ръчно параметрите на мрежата от екранната клавиатура.

**•** Ако мрежата, с която трябва да се свържете, има прокси сървър, можете да зададете параметрите му в раздел *Конфигурация на прокси*.

#### **Връзка със скрита мрежа**

**1.** Идете на *Настройки > Wi-Fi*;

**2.** За да конфигурирате връзка със скрита мрежа, отворете *Връзка със скрита мрежа* и въведете нейното SSID от екранната клавиатура в полето *Име на мрежа* (SSID) .

<span id="page-27-0"></span>**3.** Изберете типа защита в съответния списък:

**•**  *Няма* - за отворена мрежа;

**•** *Обикновен (WEP)* - след като изберете тази опция, ще трябва да зададете WEP тип удостоверяване - *Отворена система* или *Споделен ключ*.

**•**  *WPA/WPA2 PSK* - ще трябва да въведете мрежов ключ (до 64 символа).

**4.** За да проверите мрежовата конфигурация и да се свържете с мрежа, върнете се към раздел *Връзка със скрита мрежа* и натиснете *Свързване*.

#### **ПОСТАВЯНЕ НА МИКРО SD КАРТА**

Устройството вече разполага с 8 GB вътрешна памет, но вие можете да я увеличите с помощта на микро SD карта (до 128 GB (файлова система FAT32)). Поставете я в слота, както е показано на фигурата, и леко натиснете, докато карта бъде фиксирана.

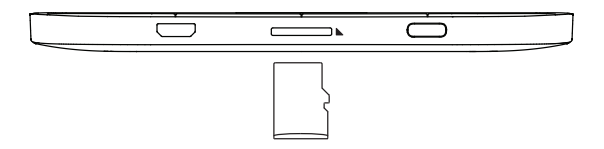

**ВНИМАНИЕ!** Изключете устройството, преди да поставите или извадите microSD картата.

За да извадите картата, леко я натиснете в края, докато се размести и я изтеглете

> **ВНИМАНИЕ!** Ако вашата SD карта заседне, не се опитвайте да я извадите сами, а незабавно се обадете на отдела за обслужване на клиенти.

# <span id="page-29-0"></span>**Приложения**

В тази секция можете да прегледате приложенията, инсталирани на устройството ви.

Основният начален екран съдържа четири приложения:

- **•**  *Библиотека;*
- **•**  *Аудиокниги;*
- **•**  *Магазин;*
- **•**  *Бележки.*

В менюто за приложения са налице и друг и приложения. За да отворите менюто на приложението, кликнете върху иконата <sup>00</sup>. Използвайте контекстното меню, за да премествате, заменяте или изтривате приложения в главното меню.

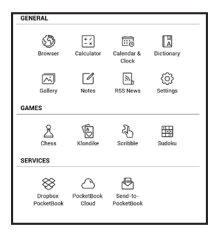

## <span id="page-30-0"></span>**Библиотека**

Библиотеката е диспечер на файлове на електронните книги, който дава възможност за групиране, сортиране, промяна на външния вид на раздела и търсене. Прочетете повече за това приложение в *Библиотека*.

# **Магазин**

Приложението Store осигурява достъп от устройството Ви до лицензно съдържание с високо качество, предлагано на книжния портал на PocketBook. Необходима ви е само активна връзка с интернет, за да използвате приложението.

За да получите достъп до всички функции на портала на PocketBook, трябва да влезете в него със съществуващ акаунт или да създадете такъв. За да удостоверите съществуващ акаунт или да регистрирате нов, влезте в центъра за удостоверяване и кликнете върху *"Вход/Създаване на акаунт"*. След това следвайте инструкциите на екрана.

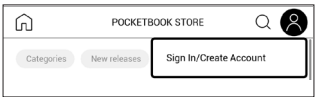

Ако връзката с профила е настроена правилно, ще имате достъп до всички функции на портала на PocketBook.

За да управлявате акаунта, в *Личен акаунт*, са налице следните секции:

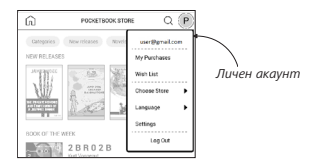

**•**  *Моите покупки* — списък със закупените артикули.

- **•**  *Списък с желания*  списък с желани книги.
- **•**  *Език на книгата*  изберете езика за показва-

ните книги.

**•**  *Избор на магазин* — изберете някой от наличните магазини на PocketBook.

- <span id="page-32-0"></span>**•**  *Настройки* — меню с общи настройки.
- *Изход* излизане от акаунта.

За да закупите избрания продукт, кликнете върху *"Купуване"*. Ще се покаже прозорец със списък с наличните системи за плащане. Изберете подходящата за вас и извършете плащане.

Закупеният файл ще се покаже в секцията *"Моите покупки",* където можете да го изтеглите по всяко време. Когато изтеглянето приключи, файлът ще бъде преместен в папката *"Библиотека > Изтегляния"* и ще се покаже на стената *"Последни събития"* на главното меню.

# **Браузър**

Това е приложение за преглеждане на уеб страници. Като стартирате браузъра, ви се предлага да се свържете с някоя от наличните безжични мрежи.

За да въведете адрес на уеб сайт, докоснете адресната лента, въведете адрес от появилата се екранна клавиатура и натиснете *Enter*. За да отворите връзка, просто я докоснете. Ако уеб страница не се побира на екрана, можете да я превъртите: поставете пръста си върху екрана и движете страницата. Също така можете да промените мащаба на уеб страница с помощта на плъзгане за мащабиране (събиране или разтваряне на два пръста). Хардуерните бутони  $\blacklozenge$  се използват за вертикално превъртане на страница: превърта надолу и съответно превърта нагоре.

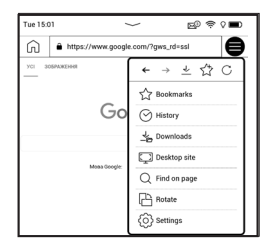

Така от менюто на браузъра можете да видите история на посетените уеб сайтове, изтеглени файлове, <span id="page-34-0"></span>любими, да регулирате мащаба за показване на уеб страници, да завъртите екрана и да конфигурирате браузъра от раздела *Настройки*. От *Настройки* можете да изтриете историята и бисквитките, да забраните/ разрешите JavaScript и зареждане на изображения.

#### **ОБЩИ**

# **Калкулатор**

Инженерният калкулатор поддържа широк набор от математически операции, като например различни числови системи, тригонометрични, логаритмични, експоненциални и логически операции.

# **Часовник/календар**

Отваря календара на текущия месец и часовника. Навигация  $\blacktriangle$ / $\blacktriangledown$  възможност за прелистване на календара. Бутонът  $\blacklozenge$ ви връща към текущия месец. Прочетете за настройка на дата и час в раздел *Дата/Час* на ръководството.

## <span id="page-35-0"></span>**Галерия**

Отваря библиотека в режим на преглед на изображения (изтеглена в папка Галерия). Отворената снимка се показва в режим на цял екран. За да зададете снимка като Лого за изключване на захранването, да Завъртите или прегледате Информация за това, докоснете изображението на цял екран, за да превключите в режима за редактиране и натиснете знака  $\Xi$ , в менюто в горния десен ъгъл на екрана. В режим на редактиране можете да увеличите снимка с жестове за мащабиране и да настроите избраната част като лого.

# **<u><b>N**</u> RSS Новини

Приложение за добавяне и четене на RSS канали. За да добавите RSS новини, отворете настройките на RSS. Изберете опцията *Добавяне* на RSS канал. Въведете адреса на канала с помощта на екранната клавиатура.
За да изтриете канала, изберете го, отворете контекстното меню и изберете команда *Изтриване* или натиснете иконата *Кошче* .

За да редактирате канала, изберете го, отворете контекстното меню и изберете командата *Редактиране на име* или *Редактиране на URL*. Редактирайте името на RSS канала с помощта на екранната клавиатура.

За да актуализирате канал, изберете *Актуализация* в менюто на приложението. Актуализираното съдържание се добавя към файла с разширение .*hrss* и файлът ще бъде достъпен за четене след актуализирането. По време на актуализирането се показва състоянието на изтеглянето на новини. След актуализирането, файлът е достъпен за четене офлайн, като се използва браузъра.

За да прочетете последните новини, изберете опцията Прочетете последните новини в менюто на

приложението. Най-новите изтеглени *RSS новини* се отварят в браузър.

*Архив Новини*: като изберете тази опция, можете да изберете да прочетете предварително запаметените актуализирани RSS канали.

# **Аудиокниги**

Това приложение възпроизвежда аудио книги в следните формати: .m4a, .m4b, .ogg, и .mp3. Освен това се поддържат и архивирани аудио книги във формати: .mp3.zip, .zip. Аудио книги с файлове в директории също могат да бъдат възпроизвеждани.

Като използвате съответните опции в менюто, можете да добавяте/премахвате аудио книги от списъка за изпълнение, да управлявате списъка с книги и да сортирате списъкапо основни параметри.

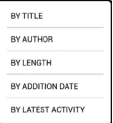

Задайте предпочитаната скорост навъзпроизвеждане и тон на гласа, като използвате менюто Управление на възпроизвеждане.

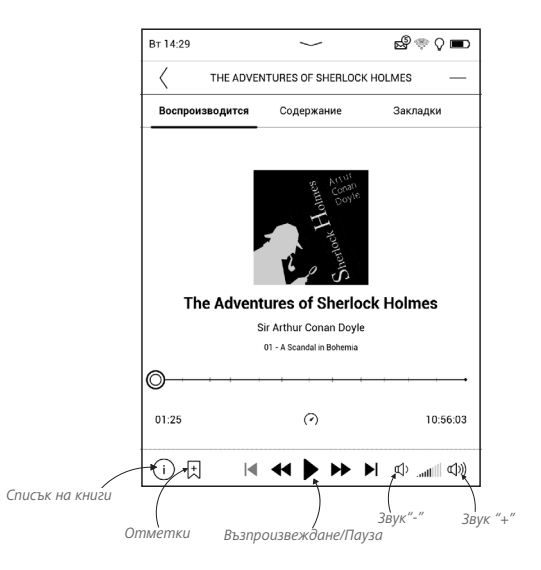

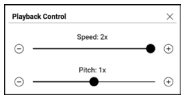

## **Аудио Плейър**

Музикален плеър за възпроизвеждане на мултимедийни .mp3 файлове.

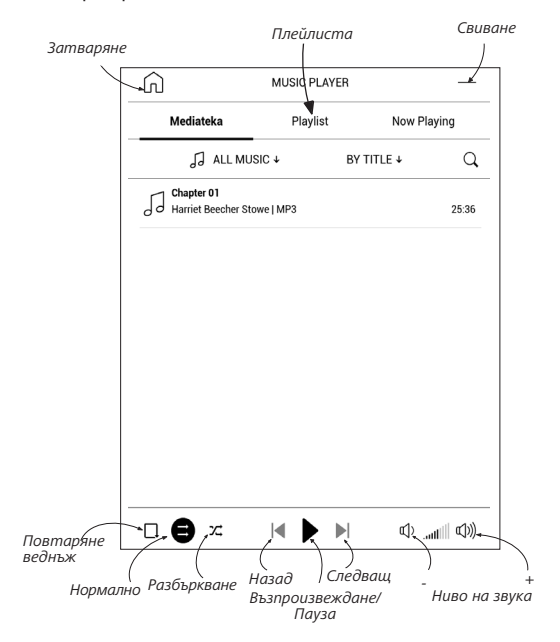

В *Менюто на приложението* можете да добавите аудио файлове и папки с аудио към списъка за изпълнение, да пренаредите песни и да запишете или изтриете плейлиста.

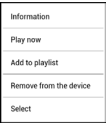

С помощта на *контекстното меню*, отворено с продължително натискане на песента, можете да извършвате следните операции: да видите информация за песента, да

добавете към опашката или да премахнете файл от списъка.

### **ИГРИ**

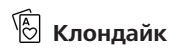

Класически пасианс.

## **Судоку**

Популярен японски пъзел. Натиснете върху празна клетка, за да я изберете. След това можете да въведете в избраната клетка цифрата, която мислите, че трябва да се намира там, или да зададете етикети — цифри, които според вас може да са в клетката. Цифрите и етикетите трябва да се избират от долния панел за избор.

# $\frac{R}{A}$  III<sub>ахмат</sub>

Можете да играете с приятел или с устройството. Ако играете срещу устройството, можете да изберете 10 нива на трудност.

## ्ये<br>Scribble

Приложение за рисуване. За да изберете инструмента за рисуване, използвайте контролния панел на приложението:

 Текст: изберете мястото и размера на текстовото поле. Текстът се въвежда от екранната клавиатура. A Шрифт: промяна на шрифта и неговия размер.

 Молив: инструмент за чертане на тънки линии.  $\&$  Гума: инструмент за изтриване на линии и текст. Назад: отмяна на последната операция. Нова: започване на нова рисунка. Изтриване на рисунка.

За да запишете картина, докоснете иконата  $\Box$ . Текущата картина ще бъде запазена в папката *Моите картини* в главната папка на устройството. Освен това приложението *Scribble* се използва за редактиране на графични бележки.

## **УСЛУГИ**

## **Dropbox PocketBook**

Приложението *DropBox* позволява да изтеглите файловете, добавени в *Dropbox* от някой компютър или някое устройство с инсталирано приложение Dropbox или от уеб сайта на Dropbox, на вашето устройство. И

не е нужно да инсталирате нищо на вашия Pocket-Book, достатъчно е да оторизирате услугата.

#### **Как да стартирате, като използвате**

**1.** Регистрирайте се в услугата *Dropbox* [\(www.](http://www.dropbox.com) [dropbox.com\)](http://www.dropbox.com);

**2.** Въведете данните за профила си в *Dropbox*  (имейл адрес и парола) на вашето устройство PocketBook в раздел *Настройки > Акаунти и синхронизация > Dropbox > Вход*, за да оторизирате *Dropbox*. (Wi-Fi връзката трябва да бъде включена, в противен случай ще се наложи да я включите);

**3.** След успешното оторизиране, в раздел *Библиотека* на устройството ще бъде създадена папка за синхронизиране на *Dropbox PocketBook*. Директорията *Приложение > Dropbox PocketBook* ще се появи във вашия акаунт в *Dropbox*, а след синхронизацията ще бъде достъпна от други устройства с *Dropbox*.

**ПРИМЕЧЕНИЕ!** Приложението на вашето устройство ще имате достъп само до файлове в папка *Приложение > Dropbox PocketBook* на сървъра.

### **Как да синхронизирате**

Автоматично:

**1.** Файлове, добавени към директорията *Приложение > Dropbox PocketBook*, на сървъра, както и в папката за синхронизация на вашето устройство, ще се синхронизират автоматично, когато интернет връзката бъде включена.

**2.** Всички синхронизирани файлове ще бъдат изтеглени в папката за синхронизиране в *Библиотека* (по подразбиране *Dropbox PocketBook* е папката за синхронизиране, но можете да я промените от *Настройки > Акаунти и синхронизация > Dropbox > Папка за синхронизации*).

Ръчно:

**1.** За да синхронизирате цялото съдържание в папките за синхронизиране, в *Настройки* изберете *Акаунти и синхронизация > Dropbox > Синхронизиране на файловете сега*, или в раздел *Библиотека* изберете *Синхронизиране на файловете сега* в контекстното меню на папката за синхронизиране.

**2.** След синхронизацията, всички получени файлове ще бъдат достъпни в папката за синхронизиране в раздел *Библиотека* на устройството.

## **Send-to-PocketBook**

Приложението позволява да изпращате файлове на имейл адреса на вашето устройство. Изпратените книги ще бъдат автоматично изтеглени на вашето устройство, ако е включен Wi-Fi.

### **Как да стартирате, като използвате**

**1.** Регистрирайте се за услугата Send-to-PocketBook, като тази цел направите следното:

- **•** Стартирайте приложението:
	- **•**  от раздела *Приложения > Send-to-PocketBook*;
- **•**  или от *Настройки > Акаунти и синхронизация > Send-to-PocketBook*.

**ЗАБЕЛЕЖКА:** Wi-Fi връзката трябва да бъде включена, в противен случай ще се наложи да я включите.

**•**  В отворения съветник въведете имейл адрес за контакти и парола.

**•**  Имейлът с линк за активиране ще бъде изпратен на посочения адрес. Следвайте тази връзка, за да получавате имейл адреса на вашето устройство (например username@pbsync.com).

> **ЗАБЕЛЕЖКА:** Адресът на имейла за контакти ще се използва само за разрешаване на приложението, а адресът на услугата на устройството user-name@pbsync.com се използва, за да се

изпращат книги на него, ако желаете да бъдат изтеглени на вашето устройство.

**2.** След активиране, актуализирайте съветника за регистрация на устройството. След това всички функции на приложенията ще бъдат достъпни за вас, а в библиотеката ще бъде създадена папката за изтегляне на получените книги — *SendToPb*.

### **Как да получите файлове**

Автоматично:

**1.** Файлове, изпратени до имейл адреса на услугата на вашето устройство, ще бъдат автоматично изтеглени в папката за сваляне в библиотеката на устройството, когато интернет връзката бъде включена. Папката за изтегляне е достъпна след разрешение от местата:

**•**  *Приложения > Send-to-PocketBook;*

**•**  *Настройки > Акаунти и синхронизация > Sendto-PocketBook > Идете в папката* за контекстното меню на папка *Изтегляне;*

**•**  *Библиотека > SendToPb*.

**2.** По подразбиране *Send-to-PocketBook* е папката за изтегляне, но вие можете да я промените в процеса на регистрацията или в раздел *Настройки > Акаунти и синхронизация > Send-to-Pocket-Book > Папка за изтегляния*.

Ръчно:

За да актуализирате съдържание в папката за изтеглянията, в раздел *Настройки* изберете *Акаунти и синхронизация > Send-to-Pocket-Book > Получаване на файловете сега*, или в раздел *Библиотека* изберете *Получаване на файловете сега* в контекстното меню на папката за изтеглянията.

Получените файлове ще бъдат на достъпни в папката за сваляне в *Библиотеката* на устройството.

### **Списъкът на доверени податели**

Документите могат да бъдат изтеглени на устройството, ако те се изпращат от адреса, съдържащ се в "белия

списък" (списък на доверените подателите). Адресът, определен по време на регистрацията, се съдържа в списъка по подразбиране.

Ако писмото се изпраща на вашето устройство от неизвестен адрес, ще получите писмо с предложение да добавите подател на "белия списък". След потвърждение ще получите файлове от адреса, добавен на вашето устройство. По този начин на устройството няма да се качва спам.

В тази глава ще разберете как да четете електронни книги и да конфигурирате софтуера на четеца за най-удобно четене. Устройството поддържа следните формати за книги: ACSM, CBR, CBZ, CHM, DJVU, DOC, DOCX, EPUB, EPUB (DRM), FB2, FB2.ZIP, HTM, HTML, MOBI, PDF, PDF (DRM), PRC, RTF, TXT.

За да отворите книга, докоснете иконата ѝ в раздел *Последни книги* или *Библиотека*. Ако сте отваряли някоя книга преди, тя ще се отвори на последната страница, която сте прочели. При някои формати за книги (напр. fb2 или ePub), след отварянето, приложението за четене на книги ще брои страниците – това е показано със знак …, вместо брой страници в лентата на състоянието. По време на пресмятането на страниците, някои функции няма да бъдат налични.

За да извикате менюто за четене, докоснете центъра на екрана или бутон **Меню**.

## **УПРАВЛЕНИЕ С РЪКА В РЕЖИМ НА ЧЕТЕНЕЕ**

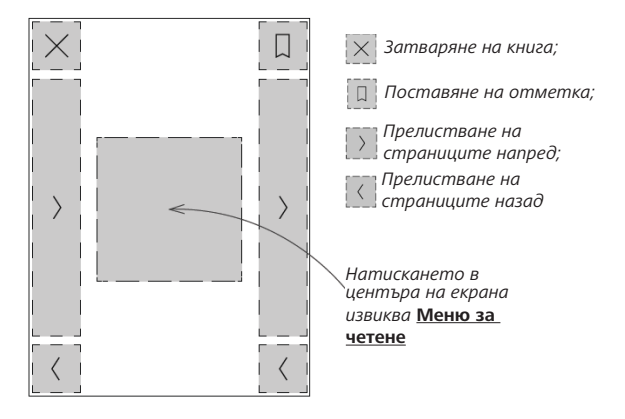

### **Прелистване на страници Мащабиране**

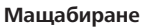

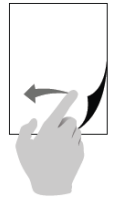

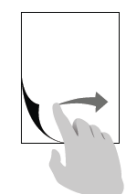

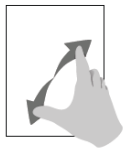

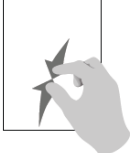

## **МЕНЮ ЗА ЧЕТЕНЕ**

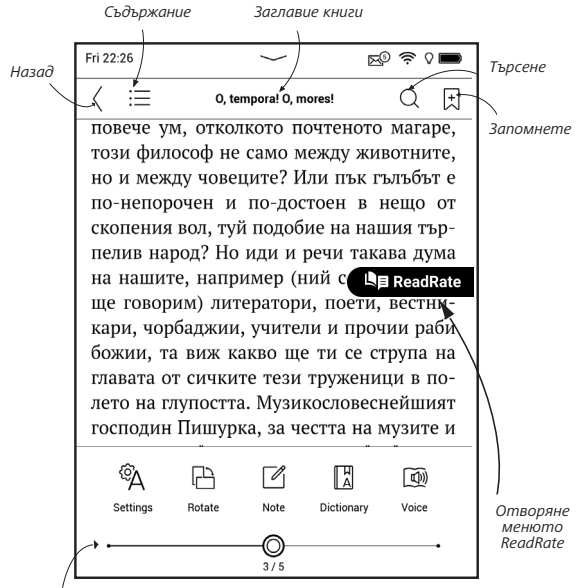

*Дръпнете плъзгача, за да прелистите страниците или докоснете номера на страницата, за да въведете номера на необходимата страница*

## **Регулирайте яркостта на SMARTlight и Подсветка в режим на четене**

Можете да регулирате яркостта на **Подсветка** и температурата на цвета на **SMARTlight** с помощта на жестове.

За да промените яркостта или температурата на цвета, без да затваряте книгата, просто плъзнете пръста си по екрана, както е показано на илюстрацията.

Ако режимът за автоматично регулиране на **Подсветка** и **SMARTlight** е активиран, устрой-

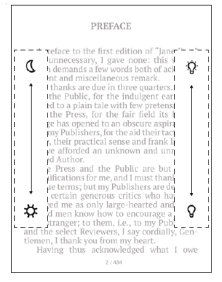

ството ще ви попита дали искате да го деактивирате и да конфигурирате настройките ръчно, без да прекъсвате четенето.

## **С СОЦИАЛНИ МРЕЖИ И READRATE**

Вече ще можете да се възползвате от социалните мрежи от вашия PocketBook: да споделяте цитати от книги, да добавяте коментари, да разказвате какво четете или сте прочели, какво харесвате или не харесвате. [ReadRate](http://readrate.com) също така ви дава възможност да гледате събития на приятели и да получавате информация за най-популярните книги.

технет IS, 64, Миний) жазыкан основе имитационной игры» (Original Imita вагает, чтобы поль игрока А исполнял м, задачей компьютеральниется пригвори толку игрока С. Успешность выполнения етоя на основе сравнения исходов игры, код сходов, когда игрок А — муж<u>чина. Егли.</u> ий беседу игрок после пров LE ReadRate Crepper (S. G. Sterret) masumaer основе имигационной игры» (Origin: лагает, чтобы роль игрока А исполнял м, задачей компьютералилиется при олку игрока С. Успешность выполне

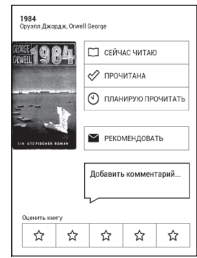

Вие се нуждаете от интернет връзка, за да изпращате събития до социални мрежи. За да отворите менюто на ReadRate, докоснете <sup>Вавен</sup> иконата в *менюто за четене*.

#### **Статус на четене и оценка на книга**

**1.** Докоснете някоя от опциите (*В момента чета, Прочетено, Планирам да прочета, Препоръчвам* или *Оценяване със* звезди от 1 до 5).

**2.** Въведете данни (имейл и парола) за някой от профилите си: в социални мрежи или в магазина Book Store.

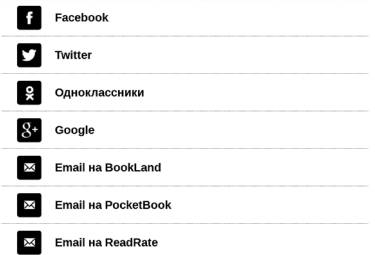

**3.** В резултат на това там ще бъде създаден ReadRate профил, с който можете да свържете акаунти за други социални мрежи *След оторизация* се появява прозорецът:

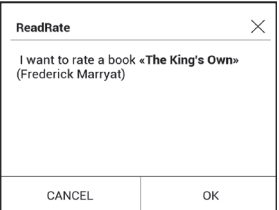

**4.** Потвърдете избора си с натискане на **OK.**

Всички действия се показват по подразбиране във вашия *ReadRate* профил.

След активиране на статусите *В момента чета, Прочетено* или *Планирам да прочета* , иконите им се оцветяват  $-\blacksquare$ ,  $\blacklozenge$ , и $\blacksquare$ 

#### **Препоръчвам**

**1.** Докоснете опцията *Препоръчвам*.

**2.** След това се изпълнява сценария **Статус на четене и оценка на книга**, като се започне от **елемент 2**.

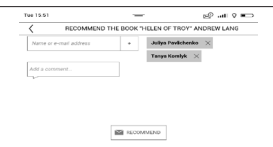

**3.** Изберете приятел от списък или въведете имейл адрес на потребител, за да му/ѝ изпратите препоръка.

**4.** Въведете коментар и потвърдете изпращането, като натиснете *Препоръчвам*.

#### **Споделяне на цитат**

За да споделите цитат от книга:

**1.** След продължително докосване на екрана, вотворената книга, се появява плъзгач за избор на текст.

**2.** Изберете цитат и натиснете иконата *Споделяне .*

**3.** След това се появява сценарият **Статус на четене и оценка на книга**, като се започне от **елемент 2.**

**4.** Всички действия на приятелите ви в ReadRate се показват в Панела за уведомления на вашето устройство:

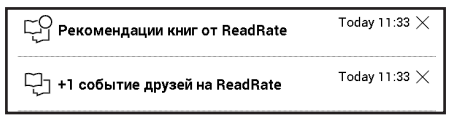

**5.** Вие можете да *Изтриете* или *Отворите събитието*. Когато го отворите, ще бъдат показани всички нови действия на приятелите в ReadRate.

#### За сегодня

- □ Sergey Leshchenko читает книгу Peter Pan By J. M. Barrie Hames Matthew Barriel
- Артем Грамушняк нравится книга Sharing UX
- # Артем Грамушняк процитировал книгу Sharing\_UX: «A comment is generally a verbal

За да изтриете информацията за ReadRate от акаунтите си в социалните мрежи, идете на *Настройки > Акаун-* *ти и синхронизация > ReadRate > Изтриване на оторизацията* за ReadRate на вашия PocketBook.

Ако искате да изключите временно функционалността на ReadRate, задайте *Изкл*. в *Настройки > Акаунти и синхронизация > ReadRate > Статус на ReadRate*. След тази операция всички опции на ReadRate стават скрити и неактивни.

## **СЪДЪРЖАНИЕ**

Ако книгата има съдържание, можете да го отворите, като изберете съответния елемент от менюто за четене.

Разделът на съдържанието съдържа четири притурки:

- **•**  *Раздели* (заглавия на главите на книгата);
- **•** *Отметки* (направени при четенето);
- **•**  *Бележки* (графични или текстови);
- **•**  *Информация за книгата*.

Ако съдържанието има повече от едно ниво, въвеждането на по-високо ниво ще бъдат маркирано със знак  $H^*$  - докоснете го, за да се разгъне. Знакът  $H^*$  ще се промени на "-" – докоснете го, за да се свие.

За да отворите менюто на съдържанието, докоснете и задръжте пръста си върху екрана или натиснете клавиша **Меню**. Като използвате менюто, можете да отворите елемент от съдържанието, да редактирате или да триете бележки и отметки.

Освен това можете да разгънете или свиете всички елементи на съдържанието.

## **ОТМЕТКИ**

За да създадете отметка, докоснете горния десен ъгъл на екрана. Ще се появи показалец. За да изтриете дадена отметка, докоснете отново този показалец и потвърдете изтриването.

Също така можете да добавяте/премахвате отметки, като изберете съответния елемент от менюто за четене. Всички отметки се показват в съдържанието на книгата.

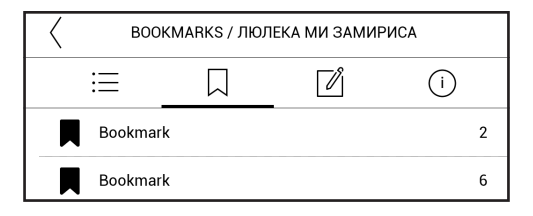

### 岡 **РЕЧНИК**

Натиснете и задръжте дадена дума, за да отворите панел, който ви дава възможност да търсите превод с помощта на някой от инсталираните речници или да намерите дума в Google. След като изберете *Речник*  се отваря прозорец с речникова статия за избраната дума. Налични са следните инструменти:

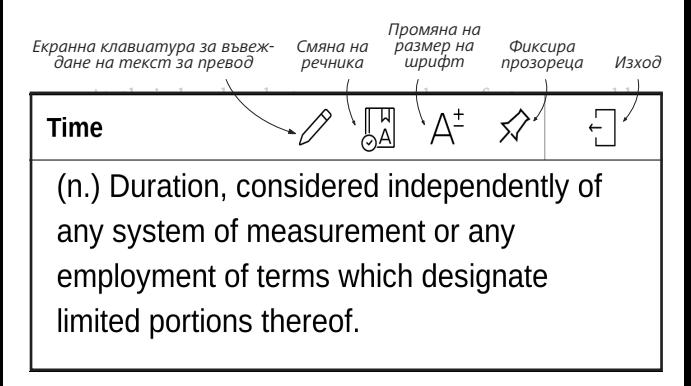

За да изтеглите нови речници на устройството си, направете следното:

**1.** Щракнете върху иконата *Смяна на речника*;

**2.** В отворилия се прозорец щракнете върху *«Добави нови речници...»*;

## **3.** Изберете речник и щракнете върху *Изтегли*.

# **БЕЛЕЖКА**

Бележките ви дават възможност да запазите любими фрагменти от книги и да правите ръкописни записи директно в текста. Всички бележки ще бъдат показани в съдържанието на книгата. За да влезете в режим на бележки, изберете раздел *Бележка* от менюто за четене.

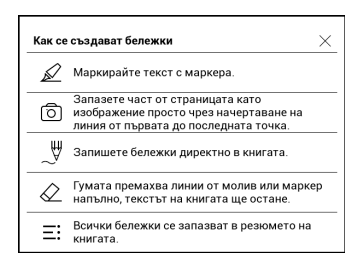

След като влезете в *Бележки*, ще се появи прозорец с пояснение.

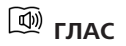

Софтуерът *Text-to-Speech (TTS)* е предназначен за трансформиране на текст в реч.

За да стартирате TTS, отворете менюто за четене и изберете *Глас*. Ще се появи контролният панел на TTS:

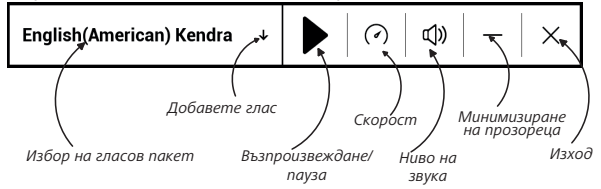

Лентовият индикатор показва фрагмента, който се чете в момента, страниците се прелистват автоматично, докато слушате.

Първоначално на устройството са инсталирани 1 TTS пакета.

За да добавите нов TTS пакет, изберете *Добави глас* от менюто и докоснете желания пакет.

Можете да инсталирате допълнителни гласови пакети от същото меню. За да направите това:

- **1.** Докоснете *Изтегляне на нови гласове*;
- **2.** Изберете гласовите пакети за изтегляне;
- **3.** Докоснете *Изтегли.*

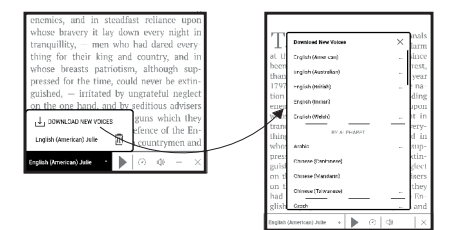

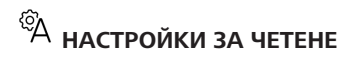

В този раздел ще научите как да конфигурирате настройките за четене за различни формати на книги.

Ще научите също и за всички налични опции и функции в това меню.Книги в текстов формат.

### **EPUB, FB2 и др.**

За да конфигурирате *EPUB, TXT, FB2, DOC* и други текстови формати за книги, отворете меню Четене и изберете *Настройки*.

Раздел *Страница* - можете да изберете отстояние между редове те, размер на шрифта, широчина

на полета на страница и да разрешите или забраните сричкопренасянето.

Раздел *Шрифт* - използвайте този раздел, за да изберете размер и стил на шрифт.

> **ЗАБЕЛЕЖКА:** Можете да промените размера на шрифта с помощта на жестовете за мащабиране: съберете двата пръста

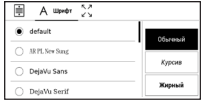

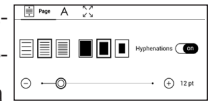

заедно, за да намалите размера на шрифта и раздалечете пръстите, за да увеличите.

Раздел *Екран* - можете да разрешите или забраните номерацията на страниците, лентата за състоянието

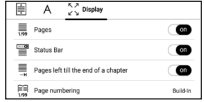

и да настроите начина за номериране на страници.

*Вградена номерация на страници* показва броя страници в оригиналното оформление на книгата. Една страница може да покрива един или няколко екрана в зависимост от настройките за четене.

Ако функцията е забранена, номерацията ще показва броя на екраните. Може да отнеме известно време за изчисляване на броя екрани когато отворите книгата за първи път или след промяна на настройките за четене. Броят екрани няма да се изчислява отново когато отваряте книгата след това.

## **PDF и DjVu**

Можете да промените само мащаба на цялата страница (освен режим Комплектоване за PDF).

Съберете два пръста за намаляване или ги разтворете за увеличаване; или плъзнете пръст нагоре по дясната страна на екрана за увеличаване или съответно надолу за намаляване.

В раздела на менюто за *Режим на четене* можете да мащабирате страниците или да изберете режим на преглеждане:

**1.** *Подходяща ширина* - мащабиране на страницата до ширината на екрана;

**2.** *Цяла страница* - мащабиране на една страница;

**3.** *Колони* - за четене на книги с колони. За да обходите страницата, използвайте бутоните за навигация. Дадена страница ще се прелисти след като стигнете до долния край на листа;

**4.** *Комплектоване* - в този режим текстът се форматира, за да се покаже изцяло на екрана. Режимът

*Комплектоване* се поддържа само за книги в PDF формат. Някои таблици и изображения не могат да бъдат показани в режим *Комплектоване*;

**5.** *Изрязване на полета* - позволява да се намали широчината или височината на полетата:

**•**  *изкл.* — изключване на изрязване на полета;

**•**  *автоматично* — полетата ще се изрязват автоматично;

**•**  *ръчно* — използвайте бутоните със стрелки, за да зададете ширината и височината на полетата.

**6.** *Режим на цял екран - по време на четене можете да включвате или изключвате режима на цял екран. pages* — turn on or turn off pages numbering.

**•**  *pages* — можете да включите или изключите pages numbering.

**•**  *лентата на състоянието* — можете да включите или изключите показването на лентата на състоянието по време на четене.

**ЗАБЕЛЕЖКА:** Това устройство може да показва книги чрез различни програми за четене. Натиснете продължително върху книгата в библиотеката или върху работния плот, за да изберете програма. Можете също да изберете програма в настройките за четене. Можете да отваряте EPUB файлове с PB Reader (EPUB2/ EPUB3); PDF файловете могат да се отварят с PB Reader (бързо) и PB Reader (универсално). Ако не сте доволни от качеството на възпроизвеждане, натиснете продължително върху книгата в библиотеката, на работния плот или в настройките за четене, за да промените софтуера за възпроизвеждане.

Раздел *Регулирай* - Когато отворите книгата за първи път, контрастът, яркостта и гамата се регулират автоматично. В този

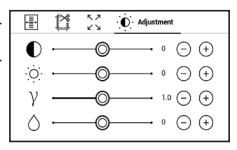

раздел потребителят може да промени конфигурацията за себе си.автоматично.

### **СЛЕДВАНЕ НА ВРЪЗКИ**

За да следвате бележка под линия, вътрешна или външна връзка, докоснете, за да въведете режим за връзки. За да излезете от този режим, докоснете горния ляв ъгъл на екрана.

Ако връзка води към уеб-сайт, той ще бъде отворен с вградения браузър на устройството. За да се върнете към четенето, натиснете Изход в менюто но Браузъра.

## **ЗАРЕЖДАНЕ НА ФАЙЛОВЕ**

Свържете устройството с компютъра с помощта на MicroUSB кабел

> **ЗАБЕЛЕЖКА:** Устройството трябва да се държи включено, докато се прехвърлят файлове.

Вие ще бъдете подканени да изберете USB режим: *PC Link* или *Зареждане*. Избиране на *PC Link*.
Операционната система на компютъра ще открие паметта на устройство като сменяем диск. Сега можете да копирате файлове на устройството, като използвате програма за управление или друг файлов мениджър.

> **ВНИМАНИЕ!** След безопасното копиране на файлове, извадете устройството преди да изключите кабела!

### **Изтеглянето на защитени електронни книги (Adobe DRM)**

Изисква се регистрация на адрес [www.adobe.com,](http://www.adobe.com) за да се използват електронни книги в защитена формат (*Вход > Създаване* на акаунт в Adobe).

### **Изтегляне чрез \*.acsm**

**1.** Посетете www.adobe.com през вашия браузър; **ЗАБЕЛЕЖКА:** текущата версия на браузъра на устройството не поддържа Flash Player.

**2.** Отворете *Меню > Продукти > Всички продукти*;

**3.** Последвайте връзката *Цифрови издания* в азбучния указател на продуктите;

**4.** Отворете *Посетете библиотеката* с образци на електронни книги в долната част на страницата, за да влезете в библиотеката;

**5.** Изберете книга и кликнете върху *Изтегляне* на елемента;

**6.** На екрана ще се появи прозорец за изтегляне. Името на файла трябва да съдържа името на книгата и разширение на файла .acsm. Кликнете върху *Запазване*;

**7.** След като файлът се запази на вашия компютър, ще се появи връзка, като например URLLink. acsm;

> **ЗАБЕЛЕЖКА:** Същата последователност от действия позволява изтегляне на линк в защитена книга от която и да е онлайн книжарница.

**Направете следното, за да отворите защитена (DRM) книга на устройството:**

**1.** Копирайте файла от линка към книгата (\*.acsm) на вашето устройство.

**2.** Намерете и отворете файла на вашето устройство.

**3.** Следвайте инструкциите на екрана, за да активирате вашето устройство. За тази цел използвайте екранната клавиатура, за да въведете потребителското име и паролата на профила си в [www.adobe.com](http://www.adobe.com) във формуляра *Активирането на устройството*. Тогава ще можете да изтеглите книгата.

**4.** Изтеглете книгата. След като приключи изтеглянето, пълна версия на книгата ще бъде достъпна за четене в папка *Цифрови издания*.

**5.** Изтеглената книга е защитена (DRM) и не може да се отваря от нерегистриран потребител.

#### **Изтегляне на книги чрез компютър**

**1.** Отворете приложението Цифрови издания на Adobe.

> **ЗАБЕЛЕЖКА:** При свързване на устройството с компютър за първи път, Цифрови издания на Adobe ви приканва да активирате новото устройство. За тази цел използвайте данните от вашата регистрация на адрес www.adobe.com. Ако устройството не е активирано, ще бъде невъзможно да се копира книга от компютър на устройство с помощта на Цифрови издания на Adobe. Оторизацията за *Цифрови издания* на Adobe може да бъде изтрита в раздел *Настройки > Услуги > Изтриване на оторизация за ADE*.

**2.** Изберете иконата *Идете на изглед на библиотека*.

**3.** Кликнете върху *Всички елементи*.

**4.** Изберете книга и я копирайте на вашето устройство.

### **Синхронизирайте вашето устройство с мрежовите услуги**

Можете също да качвате файлове в устройството, като синхронизирате паметта му с личните си акаунти за мрежови услуги - *Синхронизация на PocketBook, Send-to-PocketBook* и *Dropbox*.

### **Вариант 1**

**•**  Отворете *Настройки > Акаунти и синхронизация*;

**•**  Изберете подходящата мрежова услуга (*Синхронизация на PocketBook, Send-to-PocketBook* и *Dropbox*);

**•**  Изберете опцията за синхронизация.

За подробна информация за работа с мрежовите услуги, вижте раздели *[Send-to-PocketBook](#page-45-0)*, *[PocketBook](#page-81-0) [Cloud](#page-81-0)* и *[Dropbox PocketBook](#page-42-0)*. Прочетете повече за конфигурирането на мрежовите услуги в раздел *Акаунти и синхронизация*.

Статусът на синхронизацията може да бъде прегледан в *Панел за уведомления*.

По време на качване или сваляне на файлове в лентата на състоянието се показва анимирана икона  $\mathcal{Z}$ .

Докоснете иконата, за да отворите прозореца със състоянието на синхронизацията за всички услуги.

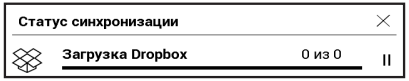

Иконата в лентата на състоянието се променя на  $\mathcal{G}$ . ако е възникнала грешка по време на синхронизация на някоя от услугите. Ако всички процеси за синхронизация са завършени без грешки, иконата в лентата на състоянието ще изчезне.

# **<u><b>SUB**</u> БИБЛИОТЕКА

Библиотеката е диспечер на файлове на електронните книги. Менюто на библиотеката дава възможност за филтриране, групиране, сортиране, промяна на външния вид на раздела и търсене.

### **1. Критерии за групиране**

В зависимост от избрания критерий, книгите се групират по:

- **•**  *Папки;*
- **•**  *Всички книги;*
- **•**  *Жанрове;*
- *Автори;*

**•**  *Лавица за книги* - създайте своя собствена лавица с книги в зависимост от вашите интереси и предпочитания;

- **•**  *Серия;*
- **•**  *Формати.*

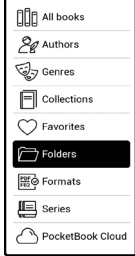

Резултатите от групирането могат да бъдат показани във възходящ *(A-Z)* или низходящ *(Z-A)* ред.

### **2. Критерии за сортиране**

- **•**  *По дата на отваряне;*
- **•**  *По дата на добавяне;*
- **•**  *По заглавие;*
- **•**  *По автор.*

## **3. Изгледи на списъците с книги**

*Обикновен -* в този режим се показва иконата на корица-

та на книгата.

*Подробен -* в този режим са добавени автор, заглавие, снимки в умален вариант, информация за формата и размера на файла, процент на прочетеното. *Списък -* в този режим се показва следната информация:

 $Hence must be a$ .<br>Название Я., А .<br>Файл А ... Я

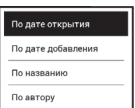

- Икона на папка / на книгата;
- Заглавие на книгата и името на автора (ако е

известно);

• Процент прочетено и статус *Прочетено*.

#### **Контекстното меню...**

...отворени с непрекъснато натискане...

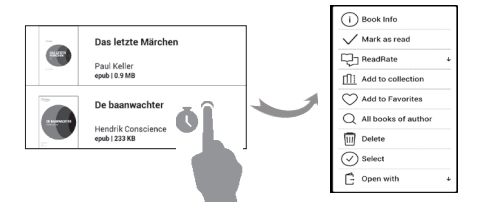

...и позволява да се продължи с операциите за следващия файл и папка:

**•**  *Информация за книга* - кратка информация за книга/папка;

- **•**  *ReadRate;*
- **•**  *Добавяне към лавица с книги;*
- **•**  *Файл файлови операции:*
- **•**  *Копиране;*
- **•**  *Преместване;*
- **•**  *Изтриване;*
- **•**  *Избиране* избор от множество файлове.

### <span id="page-81-0"></span>**PocketBook Cloud**

Можете да четете книгите си на различни устройства и да сте сигурни, че всички ваши книги, предпочитания, колекции и напредък в четенето ще бъдат запазени. Можете да получите достъп до книгите си от всяко устройство, на което сте влезли в акаунта си в *PocketBook Cloud*.

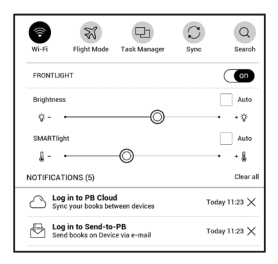

**ЗАБЕЛЕЖКА:** PocketBook Cloud поддържа съхранение на файлове в следните формати: ACSM, CBR, CBZ, CHM, DJVU, DOC, DOCX, EPUB, EPUB(DRM), FB2, FB2.ZIP, HTM, HTML, MOBI, PDF, PDF (DRM), PRC, RTF, TXT. Въпреки това, синхронизирането на позицията на четене понастоящем се поддържа само за PDF и EPUB формати.

#### **Как да влезете**

Можете да влезете в услугата *PocketBook Cloud* чрез уебсайта, мобилното приложение PocketBook Reader (за Android и IOS) или от вашия четец PocketBook e-ink.

По време на първоначалната настройка на устройството ви ще бъдете помолени да влезете в акаунта си в *PocketBook Cloud* или, ако е възможно, ще бъдете автоматично регистрирани.

Ако сте пропуснали тази стъпка, предложението за влизане в акаунта в *PocketBook Cloud* ще се появи в панела за уведомяване.

За да влезете:

**1.** Докоснете това известие или отидете на *Настройки > Акаунти и синхронизиране > PocketBook Cloud*.

**2.** Ще бъдете пренасочени към формуляра за влизане, откъдето можете да влезете в акаунта си в книжарницата, или можете да натиснете връзката *Нямате акаунт? Създайте!.* 

**3.** В браузъра ви ще се отвори списък с партньорските книжарници. За да продължите, докоснете една от предложените книжарници, за да я изберете.

**4.** Ще бъдете пренасочени към уеб сайта на партньорската книжарница. Отворете формуляра за вход и следвайте инструкциите, за да създадете нов акаунт.

**5.** След това се върнете на *Настройки > Акаунти и синхронизиране > PocketBook Cloud* и въведете данните за вход за акаунта, които сте използвали, за да създадете акаунта в партньорската книжарница, и докоснете *Вход*.

### **Процес на синхронизиране**

Списъкът с книгите и позицията за четене се синхронизират автоматично, когато:

- **•**  *влезете във вашия акаунт в PocketBook Cloud,*
- **•**  *отворите книга,*
- **•**  *затворите книга,*

**•**  *добавите към колекция/премахнете от колекция,*

**•**  *добавите към предпочитани/премахнете от предпочитани.* 

За да извършите синхронизация, докоснете иконата за синхронизиране в панела за известяване.

Ако нямате интернет връзка, ще имате достъп само до книгите, които вече са на вашето устройство. След като връзката с интернет бъде възстановена, всички книги ще бъдат синхронизирани.

Ако възникне грешка по време на синхронизирането, проверете интернет връзката. Ако интернет връзката работи правилно, опитайте да синхронизирате книгите си по-късно.

### **Операции с файлове**

**•**  *Съхранение на файлове.* Рамката с пунктирана линия около книгата на e-ink четеца PocketBook означава, че книгата все още не е заредена в паметта на устройството и се съхранява само в акаунта ви в *PocketBook Cloud*.

**•**  *Качване на нови книги.* Можете да качвате нови книги във вашия *PocketBook Cloud* чрез уеб сайта, e-ink четеца PocketBook или приложението PocketBook Reader за Android/IOS. След синхронизирането всички нови книги ще се съхраняват автоматично в акаунта ви в *PocketBook Cloud*. TКнигите автоматично се качват в *PocketBook Cloud* след като ги отворите на устройството си, или в контекстното меню можете да изберете опцията *Upload to PB Cloud*.

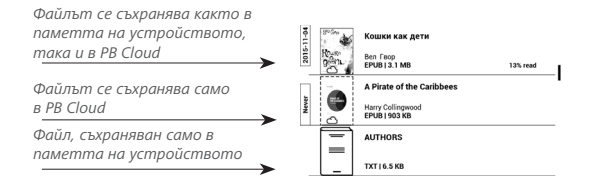

**•**  *Изтриване на книги*. Използвайте контекстното меню, за да изтриете книга от *PocketBook Cloud*. Имате две възможности: – *Изтрий* (от паметта на устройството) и *Премахни от Cloud*. Ако файлът е бил записан в *PocketBook Cloud* и е изтрит само от паметта на устройството, той ще се появи отново след следващата синхронизация. Ако файлът бъде премахнат от *PocketBook Cloud*, той не може да бъде възстановен.

# **Настройки**

В тази глава ще научите как да конфигурирате интерфейса и софтуерните характеристики на устройството за най-удобно използване. Изберете *Настройки* в *Панел за уведомления*, за да конфигурирате устройството. Всички промени ще бъдат приложени след излизане от раздела.

### **WI-FI**

В този раздел можете да зададете параметрите, необходими за връзка с мрежата.

*Достъп до мрежата* — **вкл.** или **изкл.** След активиране на достъпа до мрежата, ще се появят следните настройки:

**•**  *Връзка със скрити мрежи —* прочетете повече в раздел *Свързване с интернет* от настоящото ръководство.

**•**  *Налични мрежи* — списък на наличните мрежи. Изберете някоя от тях и ще видите параметрите на тази връзка: Име на мрежа (SSID), сила на сигнала, защита, IP адрес, мрежова маска, основен гейтуей, DNS.

> **ПРИМЕЧАНИЕ!** Ако се показва *Сканиране* вместо *Налични мрежи*, това означава, че устройството търси налични мрежи.

## **АКАУНТИ И СИНХРОНИЗАЦИЯ**

**PocketBook Store.** Можете да използвате акаунта си в PocketBook Store, за да влизате във всяка да е от услугите на PocketBook.

**Send-to-PocketBook** — налични са следните опции:

**•**  *PocketBook акаунт:* имейлът от вашия акаунт.

**•** *Вход/изход:* ако не сте оторизирани в приложението, въведете вашия имейл адрес за контакт и парола, за да бъдете оторизирани. Ако бъдете оторизирани, се показва имейлът, на който можете да изпращате книги. Можете да излезете от *Send-to-PocketBook.*

**•**  *Получаване на файлове сега:* Съдържанието в Папката за изтегляния ще бъде актуализирано. Преди актуализиране, моля, проверете дали устройството ви е свързано с интернет.

**•**  *Автоматично получаване на файлове: Вкл.*  или *Изкл.* Файловете, изпратени на адреса на устройството username@pbsync.com, ще се актуализират автоматично в папката за изтегляне, ако е включена Wi-Fi връзка. Можете да изключите автоматичното получаване на файлове, за да се оптимизира производителността на устройството.

**•**  *Папка за изтегляне:* местоположението на получените файлове. Папката *Send-to-PocketBook* е зададена по подразбиране. Можете да изберете някоя друга папка или да създадете нова на вътрешната памет на устройството.

**•**  *За услугата* — по-подробно за услугата.

**Dropbox** — в този раздел са налични следните опции:

**•**  *Вход/изход:* ако не сте оторизирани в приложението, въведете вашите данни за акаунта в Dropbox, за да бъдете оторизирани. Ако сте оторизирани, тогава можете да излезете от *Dropbox*.

**•**  *Синхронизиране сега:* Файловете в *Папката за синхронизиране* и директорията на Pocketbook устройството ще бъдат синхронизирани. Преди синхронизирането на файловете, моля, проверете дали устройството ви е свързано с интернет и с правилния акаунт в *Dropbox.*

**•**  *Автоматично синхронизиране: Включване*  или *Изключване* на автоматичната синхронизация. Услугата е включена автоматично при автоматично синхронизиране, така че *Dropbox* ще синхронизира автоматично файловете, ако е включена Wi-Fi връзката. Можете да изключите автоматичното синхронизиране, за да се оптимизира производителността на устройството.

**•**  *Папка за синхронизиране:* местоположението на синхронизираните файлове. Освен това можете да преместите файловете в *Папката за синхронизиране,* ако искате да ги синхронизирате с директорията *Dropbox Pocketbook* на сървъра. *Папката Dropbox PocketBook* на устройството е зададена по подразбиране. Можете да изберете друга папка или да създадете нова на вътрешната памет на устройството.

**•**  *За услугата* — по-подробно за услугата.

**ReadRate** — в този раздел са налични следните опции:

**•**  *Премахване на оторизацията за ReadRate*. След отстраняване, всички файлове за събития от ReadRate се изтриват. Прочетете повече за *ReadRate* в раздела *[СОЦИАЛНИ МРЕЖИ И READRATE.](#page-54-0)Е*

- **•**  *Статус на ReadRate*;
- **•** *Оторизация за ReadRate*.

### **Adobe DRM**

За да оторизирате, въведете вашето *Потребителското име* (имейл адрес) и *Парола*. Когато сте

оторизирани, вашето потребителско име и Премахване на оторизация за Adobe DRM се показват. След отстраняване, всички защитени с DRM документи ще бъдат недостъпни.

## **ЛИЧНИ НАСТРОЙКИ**

**Подсветка** — тази секция ви позволява да настроите подсветката и разширените настройки SMARTlight.

*Подсветка* – използвайте бутона **ON\OFF** за да включите или изключите подсветката.

*Разширени настройки на подсветката* – можете да създадете свои собствени конфигурации на настройките и да ги управлявате.

**•**  *Нови настройки* – позволява ви да създавате свои собствени настройки за автоматично регулиране на подсветката.

**•**  *Default (По подразбиране)* – фабрични настройки за автоматично регулиране на подсветката.

Tue 13.25  $-0=0$ Вашите персонализирани orrrain настройки ще се показват в тази contight секция, докато ги създавате. Когато създадете нова конфигурация с настройки, на екрана ще се покаже графика, в която можете да зададете яркостта на подсветката и нейната цветна температура

SMARTlight. За да дефинирате параметър, поставете курсора на желаното време на графиката и като преместите плъзгачите под нея, определете удобната яркост и температура за всеки час.

Ако искате да приложите новата конфигурация незабавно, излезте от графичните параметри и потвърдете новите настройки.

Когато натиснете конфигурация, ще се покаже контекстно меню, което ще ви позволи да управлявате персонализираните настройки на подсветката:

*• активиране;*

- *редактиране;*
- *копиране;*
- *преименуване;*
- *изтриване.*

**Лого при изключване** — изображението ще се показва, когато устройството е изключено. Можете да зададете корица на последната отворена книга, като зададете подвързия.

> **ЗАБЕЛЕЖКА:** Можете също да зададете свое изображение като лого от приложението *Галерия*. Прочетете за това в раздел *Галерия*.

**LED индикация** – можете да включите или изключите LED индикатора.

**Отваряне при стартиране** последната отворена книга или главното меню.

**Клавишна конфигурация.** В този раздел можете да пренаредите хардуерните клавиши. За да промените действието на клавиш, изберете го от списъка и изберете действие от списъка.

**Изпълнете Опресняване на страницата.** Изберете броя на прелистените страници преди екранът да бъде актуализиран напълно. Винаги осигурява най-доброто качество, но има най-голяма консумация на енергия. По-ниска честота може да причини артефакти от предишни страници на екрана.

**Потребителските профили** могат да бъдат конфигуриран. Всеки профил съхранява статуса на отделните книги, последните отваряни книги, отметки, бележки, любими и предварително конфигурирани мрежови връзки.

За да добавите нов профил, отворете съответния елемент. Ще ви бъде предложено да зададете

местоназначение (локална памет) и да въведете името от екранната клавиатура. След това гореспоменатите текущи параметри ще се съхранят в този профил.

За да активирате профил, отворете този, който ви е необходим. В контекстното меню на профила можете да променяте аватар, да преименувате или изтриете профил.

## **ЕЗИК/LANGUAGE**

**Език.** Изберете език за интерфейса на устройството.

**Подредби на клавиатурата.** В този раздел можете да добавите най-много. 3 подредби на клавиатурата.

# **ДАТА/ЧАС**

В този раздел ще можете да зададете дата, час, часова зона и формат на часовника. Освен това можете да

*Синхронизирате време* или да зададете *Време за автоматична синхронизация*, за да използвате часа/датата на мрежата.

## **ИКОНОМИЯ НА БАТЕРИЯТА**

Тук можете да видите нивото на батерията и да зададете параметри, които да помогнат да се запази заряда на батерията:

**•**  *Процент на батерията*;

**•**  *Автоматично заключване на екрана* — определено време на престой, след което устройството се заключва: изключване, 5 минути, 10 минути.

**•**  *Изключване на захранването след* — задайте периода на престой, след който устройството да се изключи: 10, 20, 30 или 60 минути.

**USB режим** — определете как устройството да обработва USB връзка по подразбиране: Връзка с компютър, зареждане или Питане при свързване.

### **Поверителност**

**•**  *Защита на конфигурациите с парола* — в този раздел можете да защитите настройките си с парола. Изберете раздела Задаване на парола и въведете паролата от екранната клавиатура Сега всеки път, когато се опитвате да влезете в раздел *Настройки*, ще бъдете подканени да въведете паролата. Можете да изтриете или промените паролата, като изберете съответния елемент. За да продължите, ще бъдете подканени да въведете паролата още веднъж.

*Диагностика и използване* — софтуерът осигурява данни на PocketBook за някои действия, извършени от потребителя на устройството, за по-нататъшното

подобряване на устройството и услугите за потребителите. Не се записват серийният номер или друга информация за идентифициране на потребителя. Можете да забраните тази опция за събиране на статистически данни в раздел *Диагностика и използване.*

**Форматиране на вътрешна памет -** това действие ще изтрие всички данни, с изключение на системните файлове.

> **ВНИМАНИЕ!** Ако трябва да изтриете всички данни на устройството, използвайте само тази функция, не се опитвайте да форматирате вътрешната памет на устройството чрез компютър!

**Фабрични настройки -** състоянието на устройството ще се върне до фабричните настройки по подразбиране, като потребителските настройки ще се изтрият. Други данни (напр. книги, фотографии) няма да бъдат загубени. **Демо режим** - включва демо режима за устройството. За да активирате режима на демонстрация, отметнете **Вкл.** в елемента *Демо режим.*

**Калибриране на екрана –** калибрирайте сензорния панел, за да постигнете по-голяма прецизност при работа. След като стартирате функцията, следвайте инструкциите на екрана на устройството.

# **СОФТУЕР**

*Версия на фърмуера* - показва се текущата версия на фърмуера;

*Актуализиране на софтуера* - устройството ще започне да проверява за актуализации в следния ред: вътрешна памет и интернет.

*Автоматична актуализация - включване/изключване* на автоматична проверка за актуализации.

Приложения на трети страни — лиценз и информация за приложения на трети страни, които се използват на устройството.

# **ОТНОСНО УСТРОЙСТВОТО**

Ще бъде показана следната *информация за устройството*: Модел на устройството (модел, сериен номер, хардуерна платформа, Wi-Fi MAC адрес),

*Памет* (оперативна памет, обща и свободна памет на вътрешната памет),

*Лиценз* — лиценз и информация за приложения на трети страни, които се използват на устройството.

# **Актуализация на фърмуер**

**ВНИМАНИЕ!** Актуализацията на фърмуер е отговорно действие, по време на което софтуерът за управление на устройството ще се промени. В случай на неправилно изпълнение, програмата за управление може да се повреди и ще изисква обработка в сервизен център. Моля, изпълнете процедурата за актуализация в съответствие с инструкциите по-долу.

Налице са два начина за актуализация на фърмуера.

#### **Автоматична актуализация**

За да стартирате автоматична актуализация на софтуера, изберете *Настройки > За устройството > Софтуер > Актуализация на софтуер*.

Устройството ще започне да проверява за налични източници за актуализация в следния ред:

- **•**  Вътрешна памет;
- **•**  Интернет.

Ако не е зададена интернет връзка по подразбиране, устройството ще поиска да се свърже с някоя от наличните безжични мрежи.

Освен това можете да зададете автоматична проверка за актуализации (*Настройки > За устройството > Софтуер > Автоматична актуализация*). В този случай устройството ще използва само Wi-Fi връзка.

#### **Ръчна актуализация**

**1.** Отворете страницата [www.pocketbook.ch.](http://www.pocketbook.ch) Изберете вашата страна.

**2.** Кликнете върху бутон *Поддръжка* на главното меню. Изберете хардуерния модел на вашето устройство.

**3.** Изтеглете *Фърмуера* на вашия компютър .

**4.** Разархивирайте съдържанието на архива - файла SWUPDATE.BIN, и го копирайте в главната папка на вътрешната памет на устройството.

**5.** Изключете устройството, като натиснете бутона **Вкл./Изкл.**

**6.** Натиснете и задръжте двата бутона **Назад** и **Напред** едновременно.

**7.** Включете устройството, като натиснете **Вкл./ Изкл.** Задръжте двата бутона **Назад** и **Напред**, докато съобщението *Актуализация на фърмуера...* се покаже на екрана.

**8.** Следвайте инструкциите на екрана в картинки: свържете USB кабела с устройството и натиснете клавиша за **Менюто***.*

**ЗАБЕЛЕЖКА** Можете да проверите версията на фърмуера в *Главно меню > Настройки > За устройството > Софтуер > Версия на фърмуера*.

### **Отстраняване на неизправности**

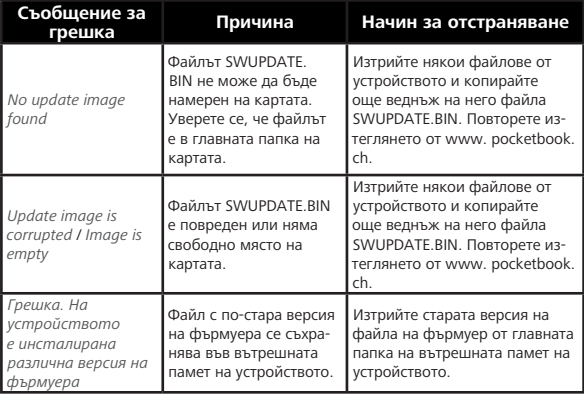

## **Възможни неизправности и тяхното отстраняване**

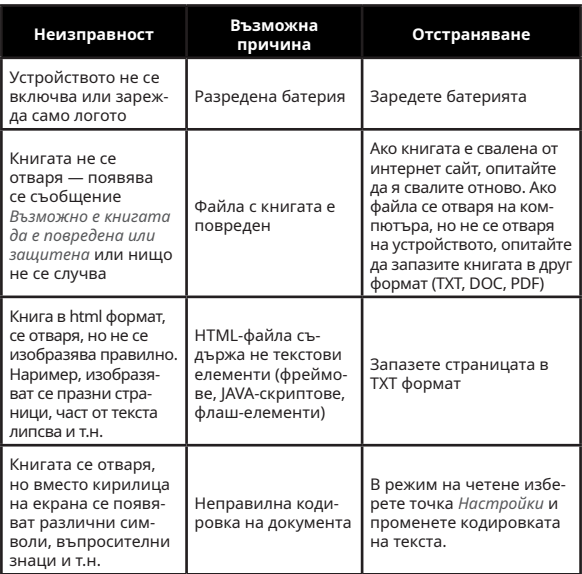

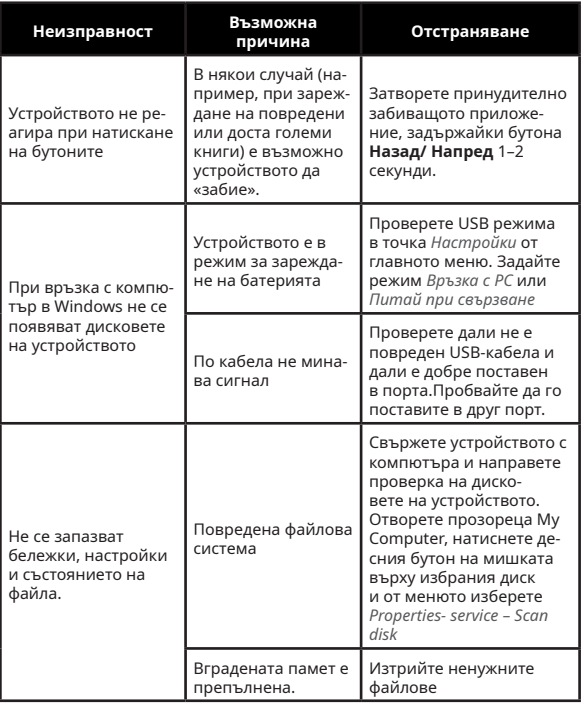
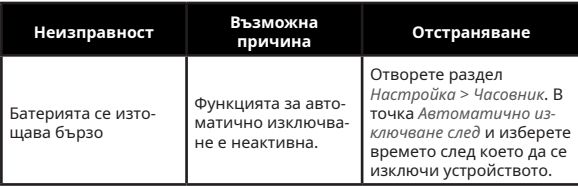

## **Обслужване на клиенти**

За подробна информация относно сервизните центрове във вашата страна, моля, използвайте контактите по-долу:

## ₽

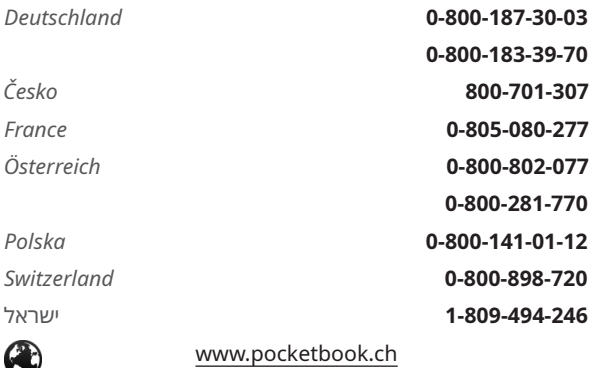

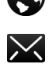

help@pocketbook.ch

## **Съответствие с международни стандарти**

**Име на продукт:** PocketBook InkPad 3 **Име на модел:** PB740 **Firmware:** 6.5 Захранването трябва да се подава през USB порт от съвместим ограничен източник на захранване от персонален или преносим компютър. Захранването трябва да се подава чрез адаптер от съвместим ограничен източник на захранване. **Номинално изходно напрежение:** DC 5V 1A. Това оборудване е маркирано със символа и може

да се използва в цялата Европейска общност. Франция — 2,4 GHz за континентална Франция.

Във всички континентални департаменти безжични LAN честоти може да се използват при следните условия, за публично или частно ползване:

**•**  Вътрешни помещения: максимална мощност (EIRP\*) 100 mW за цялата честотна лента 2400 – 2483,5 MHz

**•**  Използване на открито: максимална мощност (EIRP\*) 100 mW за честотната лента 2400 – 2454 MHz и максимална мощност (EIRP\*) 10 mW за честотната лента 2454 – 2483 MHz.

> **ВАЖНО:** Неоторизирани промени или модификации на този продукт могат да доведат до анулиране на съответствието с EMC и за безжична връзка и до загубване на правото да работите с продукта. Този продукт е показал EMC съответствие при условия, които включват използването на съвместими периферни устройства и екранирани кабели между компонентите на системата. Важно е да използвате съвместими периферни устройства и екранирани кабели между компонентите на системата, за да се намали възможността за причиняване на смущения на радиоприемници, телевизори и други електронни устройства.

## **Сертификационна информация (SAR)**

Устройството отговаря на указанията за облъчване с радиовълни.

Вашето устройство е радиопредавател и приемник. То е проектирано да не надвишава граничните стойности за облъчване с радиовълни, препоръчани от международните указания.

Тези указания са разработени от независимата научна организация ICNIRP и включват граници на безопасност, за да се гарантира защитата на всички хора, независимо от тяхната възраст и здравословно състояние.

В указанията за облъчване от устройства се използва единица за измерване, известна като Специфична интензивност на поглъщане или SAR. Граничната стойност на SAR, посочена в указанията на ICNIRP, е 2,0 вата/кг (W/kg), усреднено за 10 грама тъкан. Изпитванията за SAR се извършват, като се използват стандартните експлоатационни позиции, като устройството предава с най-високото си ниво на мощност във всички изпитвани честотни ленти. Действителното ниво на SAR на работещо устройство може да бъде под максималната стойност, защото устройството е проектирано да използва само мощността, необходима за достигане до мрежата.

Това оборудване отговаря на препоръките на Европейския съвет от 12 юли 1999 г. относно ограничаването на

излагането на широката общественост на електромагнитни полета [1999/519/EО].

> *Pocketbook International SA Crocicchio Cortogna, 6, 6900, Lugano, Switzerland Tel. 0800-187-3003*

> > Made in China

Съдържа Reader® Mobile технология на

Adobe Systems Incorporated

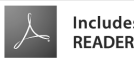